# Middle School Tech Lesson for March 23, 2020 Introducing FACTS LMS

I'm so excited to announce the debut of FACTS LMS (Learning Management System) through the library at our school. The LMS will allow us to connect with students online, distribute materials, collect assignments, facilitate discussions, and assess progress.

It is a private and secure student area that will allow students to connect with other students and teachers online, including accessing class materials, uploading assignments, participating in classroom discussions, and taking quizzes.

Right now, we are only releasing it as a library and technology class connection. This is our "test drive" to see what works and what doesn't, and get it fixed before we try to do bigger things with it. (And we will!)

#### To do for this lesson:

- 1. Watch the two videos listed below: the LMS Overview Video and the LMS for Students video. I'll know if you watch them or not.
- 2. Log in to the St. Mary LMS (instructions below).
- 3. Post at least one comment in the assigned discussion (which is how you get your tech completion grade this week).
- 4. Enjoy the material I've left for you!

FACTS has created a short LMS Overview Video to give you an introduction to the system. <u>Click here</u> to watch it at your convenience. The password to access the video is **factsIms** (case sensitive).

You can learn about how to log in and use the LMS by watching the LMS for Students video. <u>Click here</u> to watch it at your convenience. The password to access the video is **factsIms** (case sensitive).

### Here's how to access the LMS:

- 1. In Chrome, Firefox, Safari, or Internet Explorer go to lms.renweb.com
- 2. Type the school's District Code: STMY-TX
- 3. Type the student's Username. (This is the same username you use to log in to the Family Portal on RenWeb.)
- 4. Type the student's **Password.**
- 5. Click Login.

If you are not sure what your username and password are, email me (<a href="kpate@stmarylc.org">kpate@stmarylc.org</a>) and I will send it to you. Please do not create your own.

Keep reading . . .

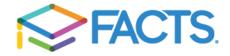

This is what your login page looks like. (Looks familiar, but it is important to remember that you can only get to LMS by using lms.renweb.com.

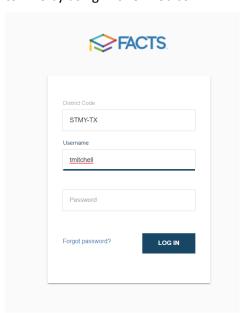

This is what your dashboard looks like. It has a block for each class you take. You will have to scroll to the bottom to see the library block: LIB MS-A. Click on the block to open it and see your assignments.

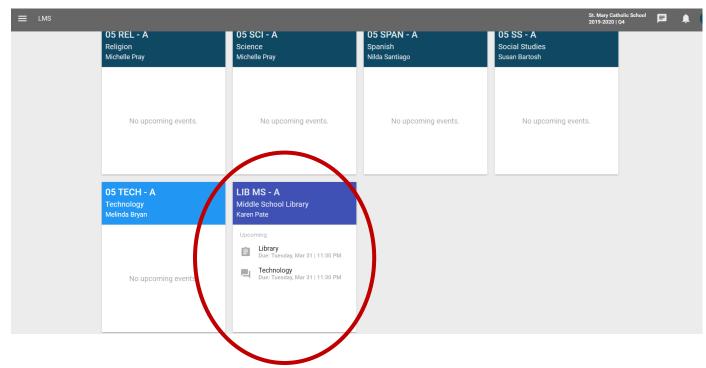

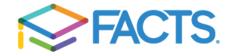

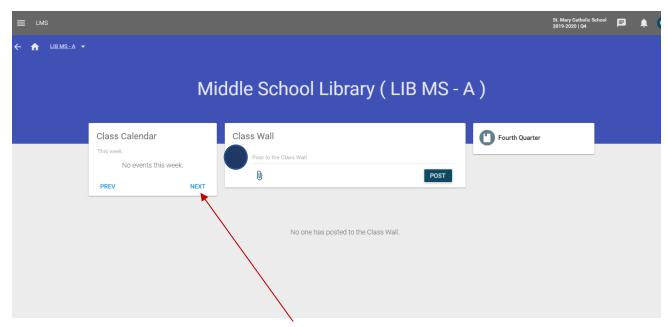

When I took this screenshot, it was Saturday. That's why there's nothing on the class calendar. I don't have anything scheduled until the week of March 23. Here, I'd click on the blue "NEXT" button to move forward and see the correct week.

Now I can see next week's assignments.

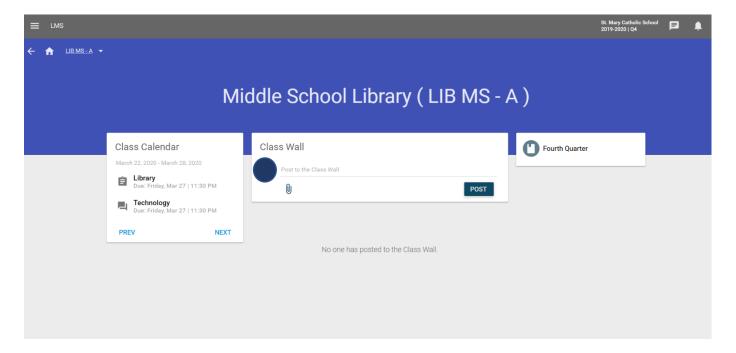

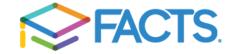

There are several ways you can get to these assignments.

- 1. Point to and click on any of the assignments you see under the Class Calendar.
- 2. Point to and click on any topics in blue under the Class Wall (none here now).
- 3. Point to and click on the "Fourth Quarter" unit in the third column (farthest to the right).

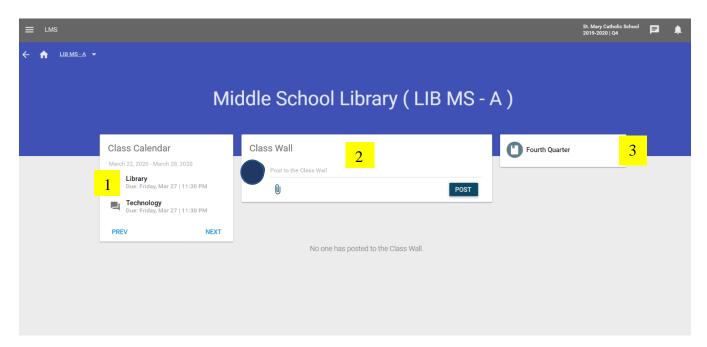

Using the Class Calendar links is the easiest way. Here, I've clicked on the "TECHNOLOGY" assignment.

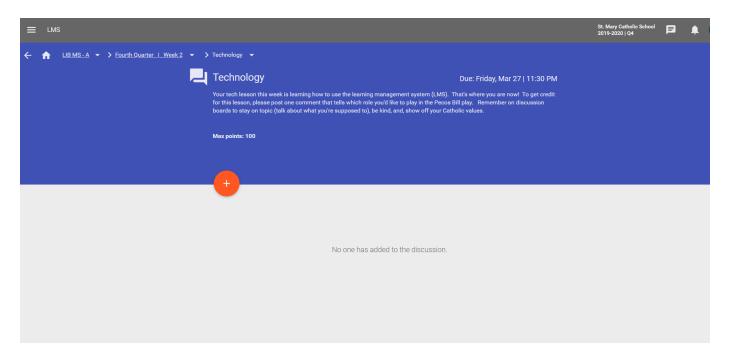

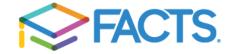

The assignment requires that each student make at least one post in order to earn this week's tech completion grade.

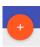

Click on the orange circle with a white plus sign in it (between the blue and gray). This is what you will see.

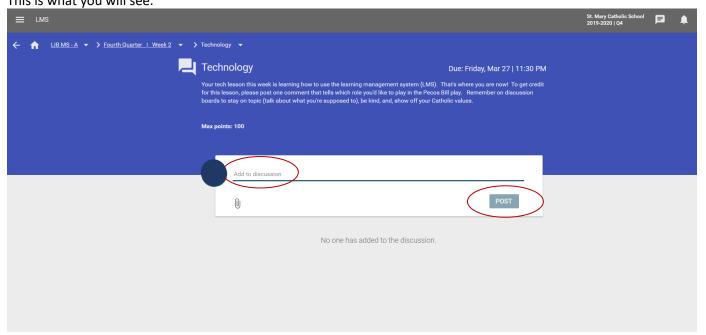

In the white box, where it says "Add to discussion" type your comment. When you finish, click on the dark blue "POST" box. This will put it on the class discussion board. Come back during the week to see other students' comments and to reply to them!

To get back to this week's assignments (so you can do the second one), find the breadcrumb trail (watch the instruction video linked above to locate this). Click where it says "Fourth Quarter I Week 2".

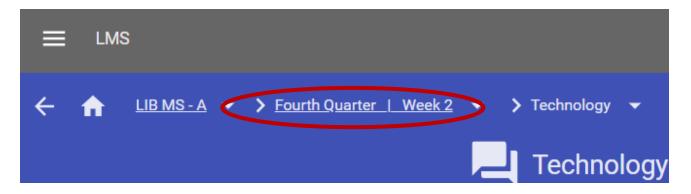

Keep going . . .

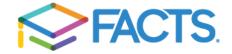

You should be here. Click on "Library". ↑ LIB MS - A ➤ > Fourth Quarter | Week 2 ▼ Week 2 **Library** Topic Wall Topic Calendar I would like you to log in to Formed this week and watch the story of Hildegaard of Bingen in the book Hildegard's Gift by Megan Hoyt. To log in, ost to the Class Wall No events this week go to formed.org. You may log in with my account: kpate@stmarylc.org is the username and Bible4m# is the password. Once you are logged in, go to this link: https://watch.formed.org/hildegard-s-gift-by-megan-hoyt and 0 POST PREV NEXT watch the video-book. SHOW MORE Final Pecos Bill.pdf Due: Friday, Mar 27 I 11:30 PM

You are now here, ready to look at the library this week! I have a video book for you to see, the "Pecos Bill" script, a link to puppet "how tos," and GREAT NEWS for your AR reading! Be sure to click on "SHOW MORE" to see everything. The website links, username and password you'll need for the book are on this page. Click on the "Final Pecos Bill.pdf" to open it up. At the end of this I'll show you how to find Dan Gutman's super-hilarious books on Epic!

Technology

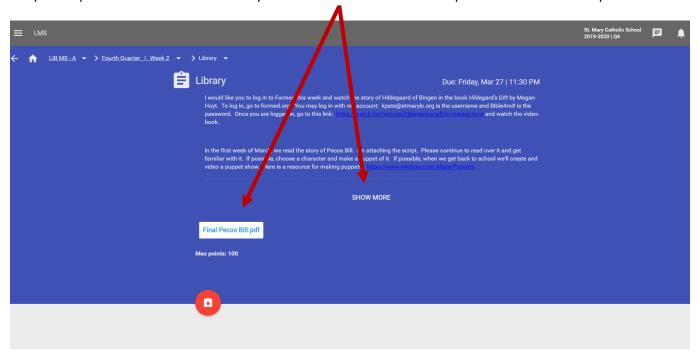

NOTE: the orange circle with the down arrow is where you would click to upload documents of your own, if you were required to turn something in. We aren't doing that, so I'll describe it another day.

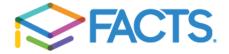

When you finish you will log out. Go to your initials in the upper, right-hand corner. Click on them.

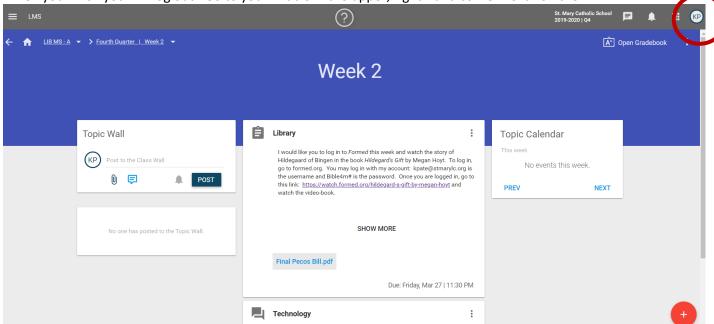

Click on "Logout," and you're finished!

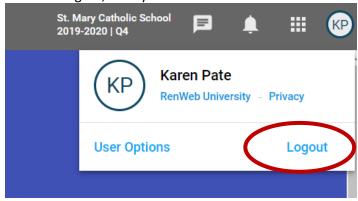

Read on for directions to Epic! and some awesome AR books!

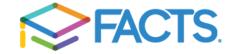

Begin on our library Symbaloo grid page: stmarylc.org/library. Go to the top right grid block; it's white with blue writing (epic!). Click on it.

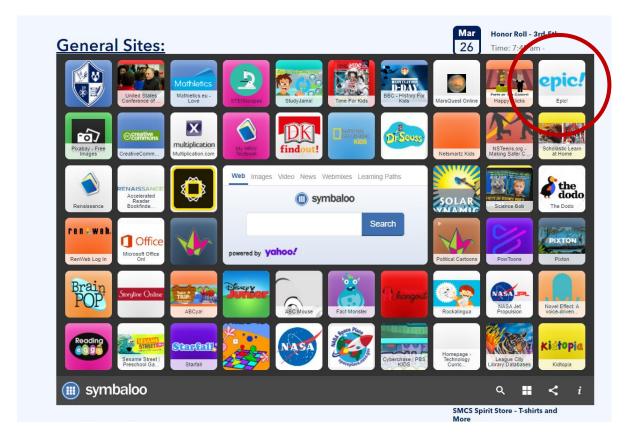

You'll land here. Enter your class code in the box. The code is cva2087.

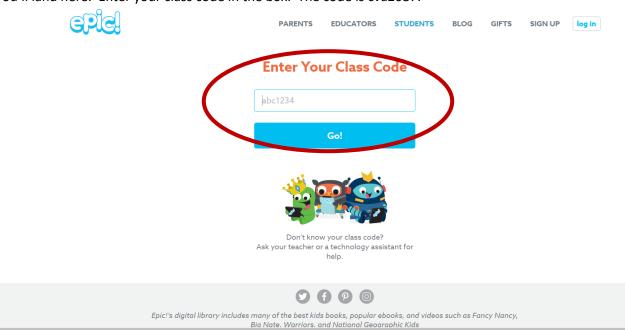

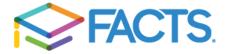

## You're now in my class:

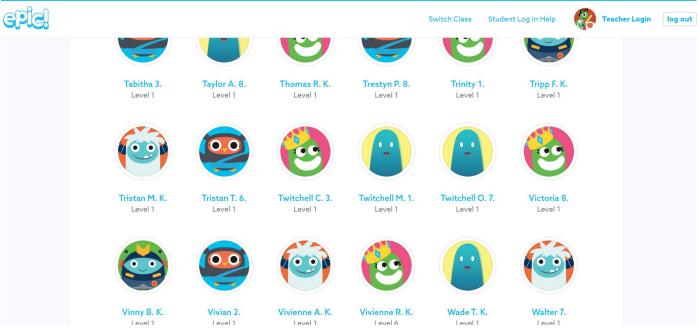

**HOW TO FIND YOUR AVATAR--THIS IS IMPORTANT:** When you look for your name, do NOT look for your last name. It's not there. Find your first name. If there's more than one person on campus with your first name, look for the initial of your last name. If you still aren't sure, the grade level is the last thing listed in blue under the avatar.

Unless you change it, everyone is set to Level 1. It doesn't mean anything because we aren't those features of Epic! It doesn't limit your choices.

KEEP READING ON THE NEXT PAGE

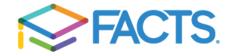

### Look at this screen:

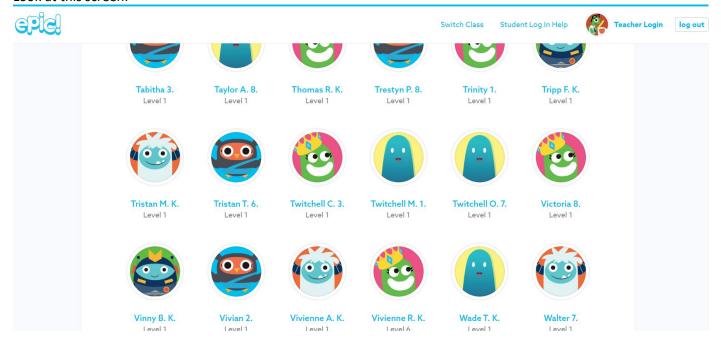

I have three people on campus named "Twitchell." (No, I don't really. Twitchell is my pretend student!) Twitchell C. is in third grade and has a frog prince as his avatar. Twitchell M. is in first grade and has a whatever-that-is in blue as his avatar. Twitchell O. is in seventh grade. All three have Twitchell as the first part, the initial of their last name, and then the grade level. Note that kindergarten students have a "K" instead of a number for their grade level.

Click on your name when you find it. It will take you to the main dashboard.

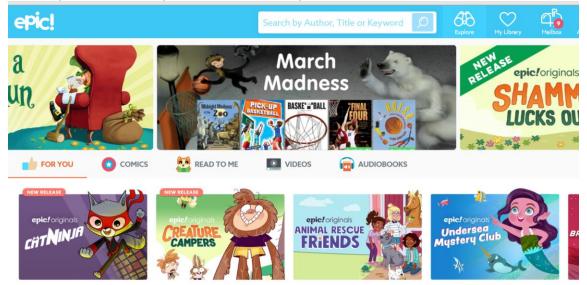

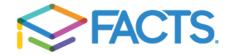

Click in the search box to look for a book.

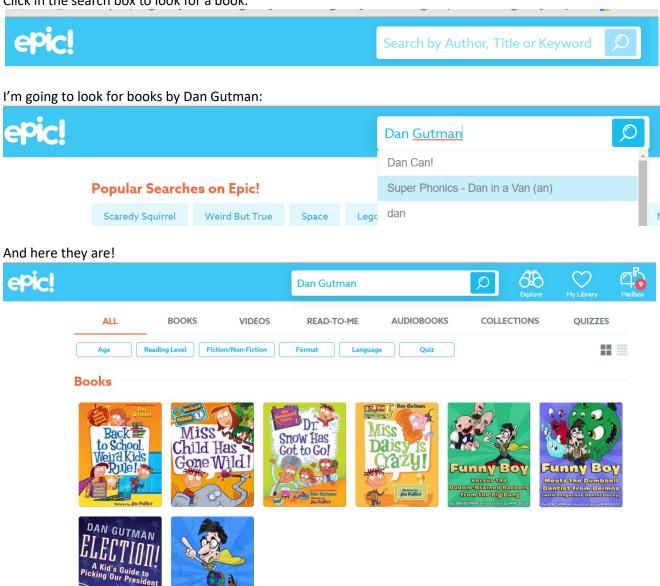

Click on the book you want to read. Even if someone else has it checked out, you can still check it out and read it! How cool is that? I'm going to look at *Miss Daisy is Crazy*.

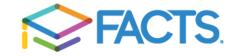

Mouse over the top or bottom of the screen to see your reading dashboard:

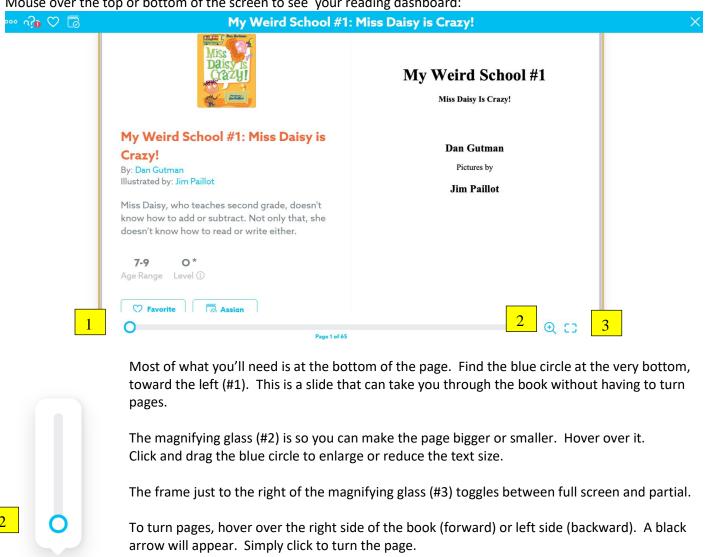

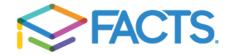

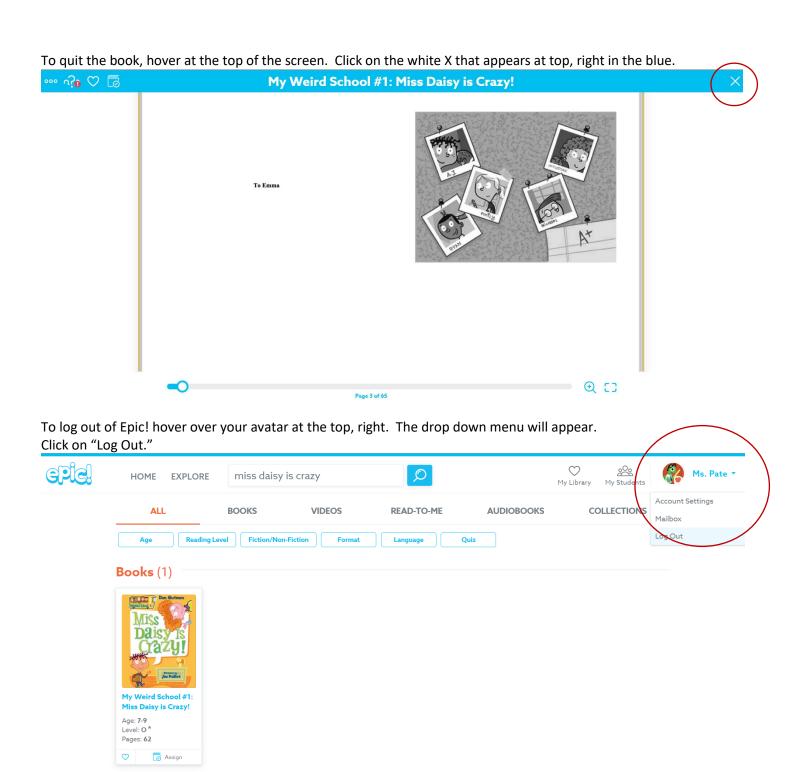

If you need to find a book's AR level, please look at the handout or video called "Finding a Book's AR Level."

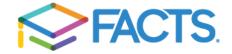